## **Nastavení e-mailového účtu na Windows v aplikaci Outlook**

*Pro PC s Windows a aplikací Outlook pro e-mail v rámci služby Microsoft 365*

## **Důležité:**

Pokud jste před účtem Microsoft 365 používali ve svém Outlooku 2021 nebo Outlooku 365 e-mailový účet na místním serveru Exchange, je možné, že budete potřebovat úpravu registru, kterou provedete stažením, otevřením a spuštěním souboru v [OpetZapnout365.zip](UVT-1077-version1-opetzapnout365.zip) . Tento postup použijte pouze v případě, že máte problém s přihlášením dle následujícího postupu.

1. Otevřete aplikaci **Outlook**.

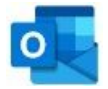

2. Do políčka **E-mailová adresa** vyplňte svoji e-mailovou adresu a klikněte na **Připojit**.

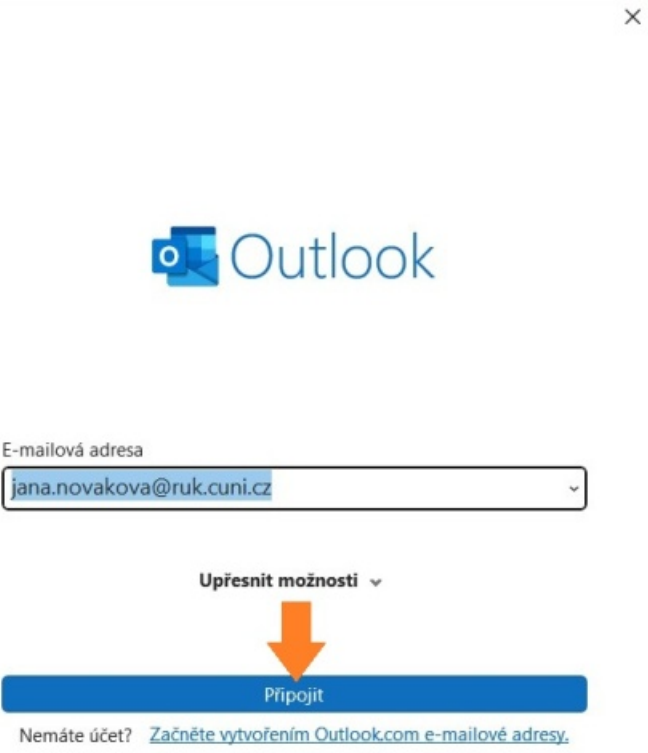

3. Máte-li v počítači další aplikace, které jsou připojeny pomocí vašeho Microsoft 365 účtu, Outlook toto nastavení účtů najde a rovnou vás přihlásí. Poté klikněte na **Hotovo**.

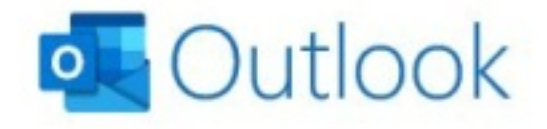

Hledají se účty...

Upřesnit možnosti v

Připojit

Nemáte účet? Začněte vytvořením Outlook.com e-mailové adresy.

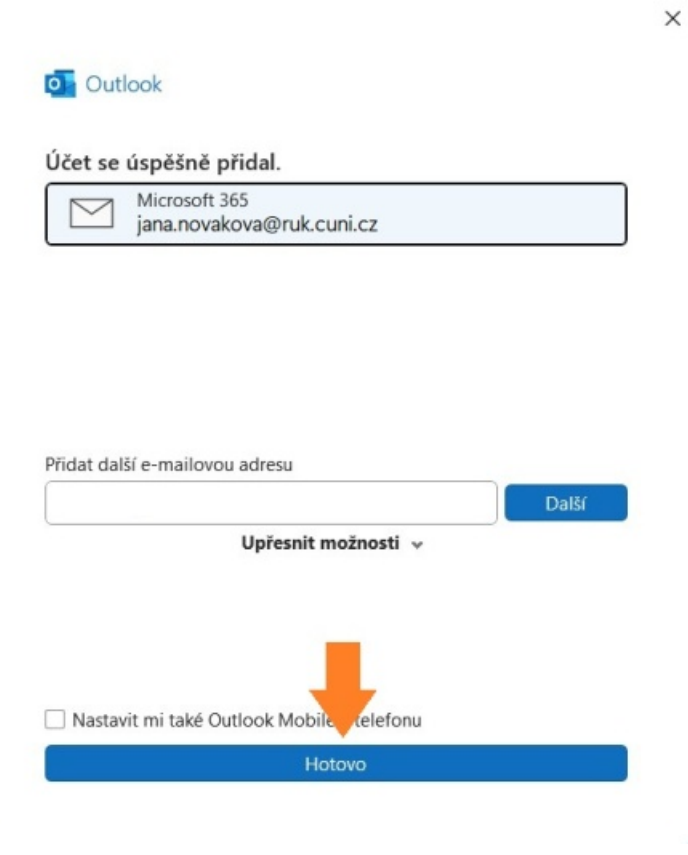

4. V opačném případě budete vyzváni k zadání uživatelského jména a hesla do CASu.

Ġ,

**Tip:** [Více informací o službě CAS](https://ldapuser.cuni.cz/doc) .

 $\bar{r}$ 

 $\mathcal{L}$ 

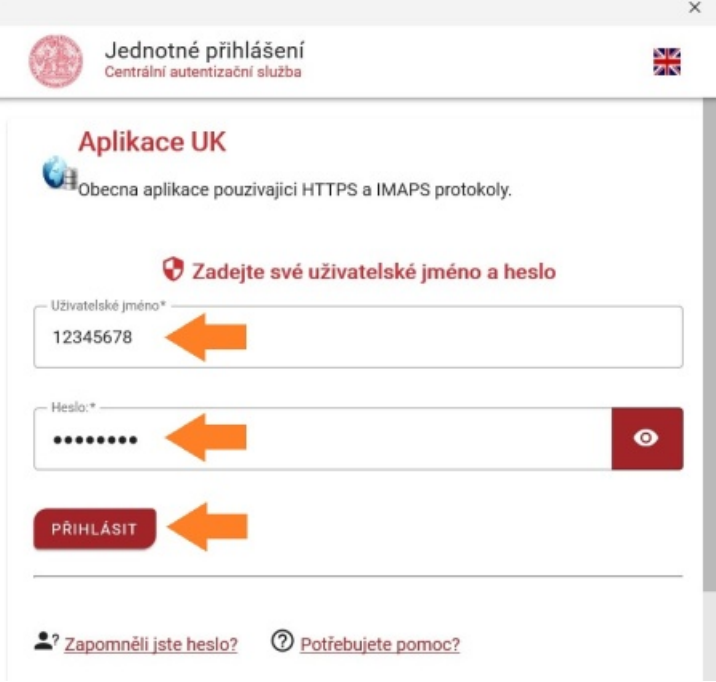